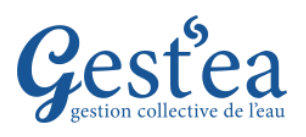

# **Fiche Tutoriel**

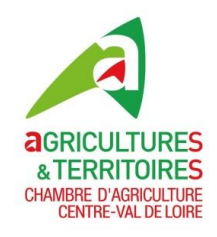

## **PRESENTATION GENERALE**

**Page d'accueil**

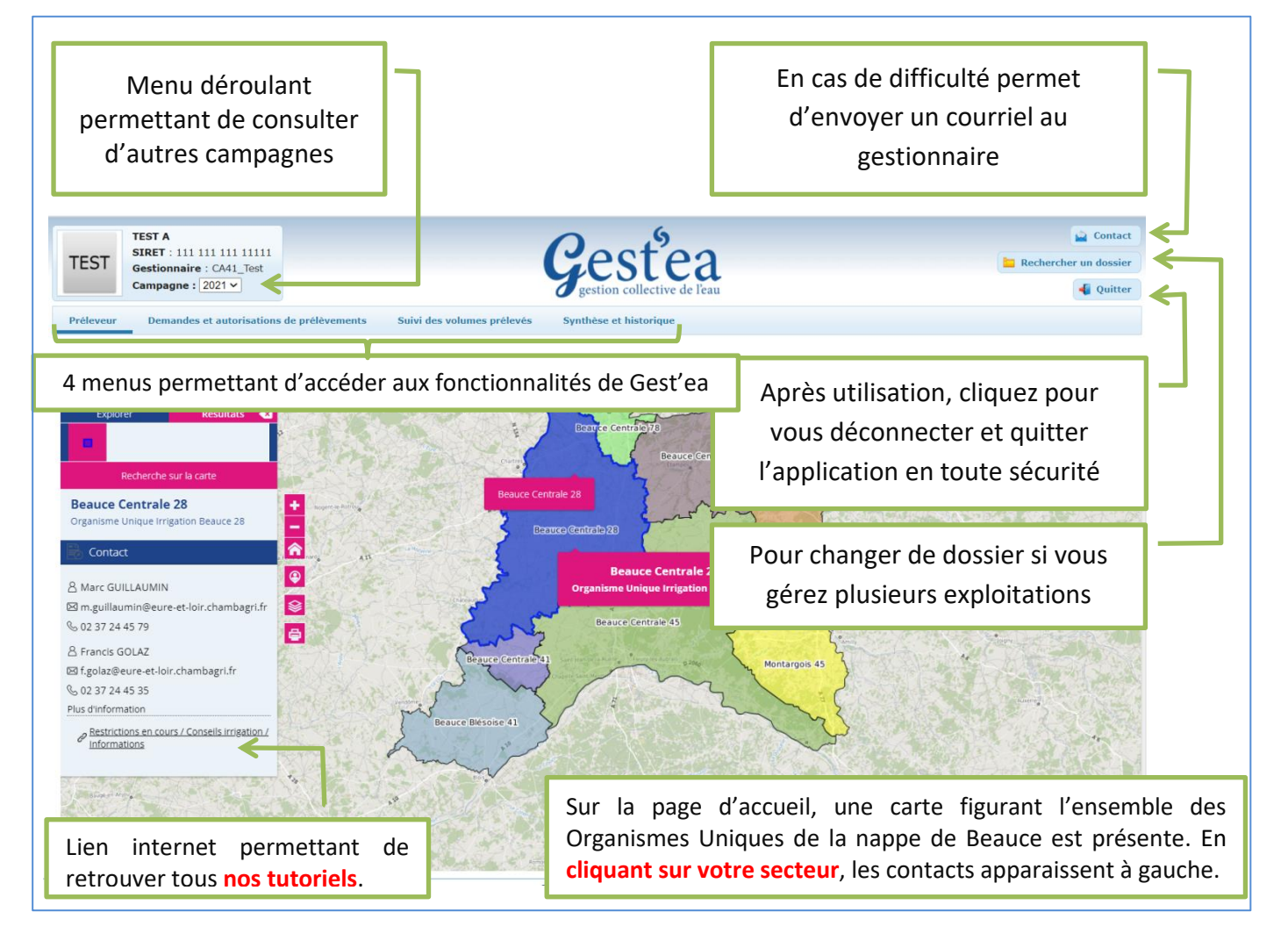

#### **Les 3 étapes de votre télédéclaration :**

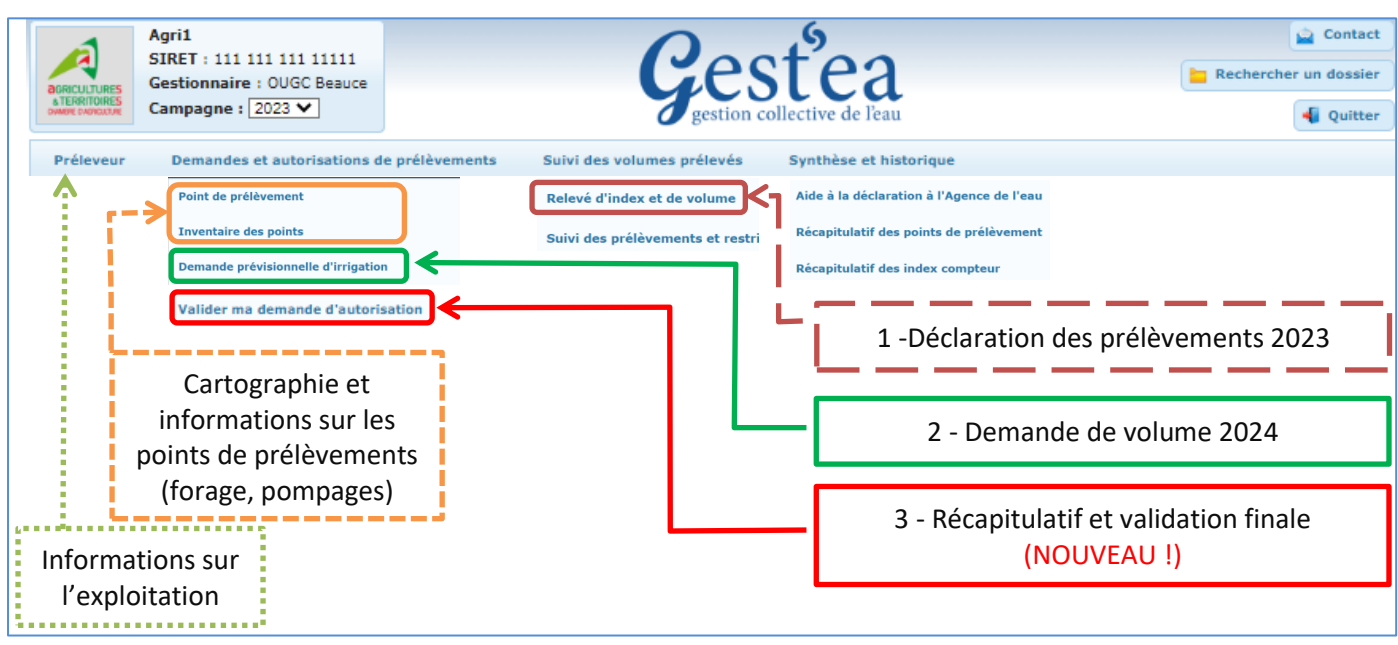

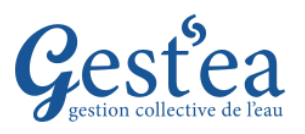

# **Fiche Tutoriel**

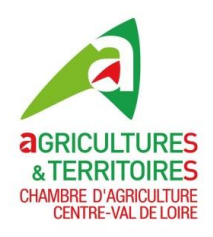

 $2/2$ 

## **PRESENTATION GENERALE**

#### **Module cartographique**

- 1. Sélectionnez le menu Demandes et autorisations de prélèvements
- 2. Cliquez sur Point de prélèvement, vous êtes dans le module cartographique.

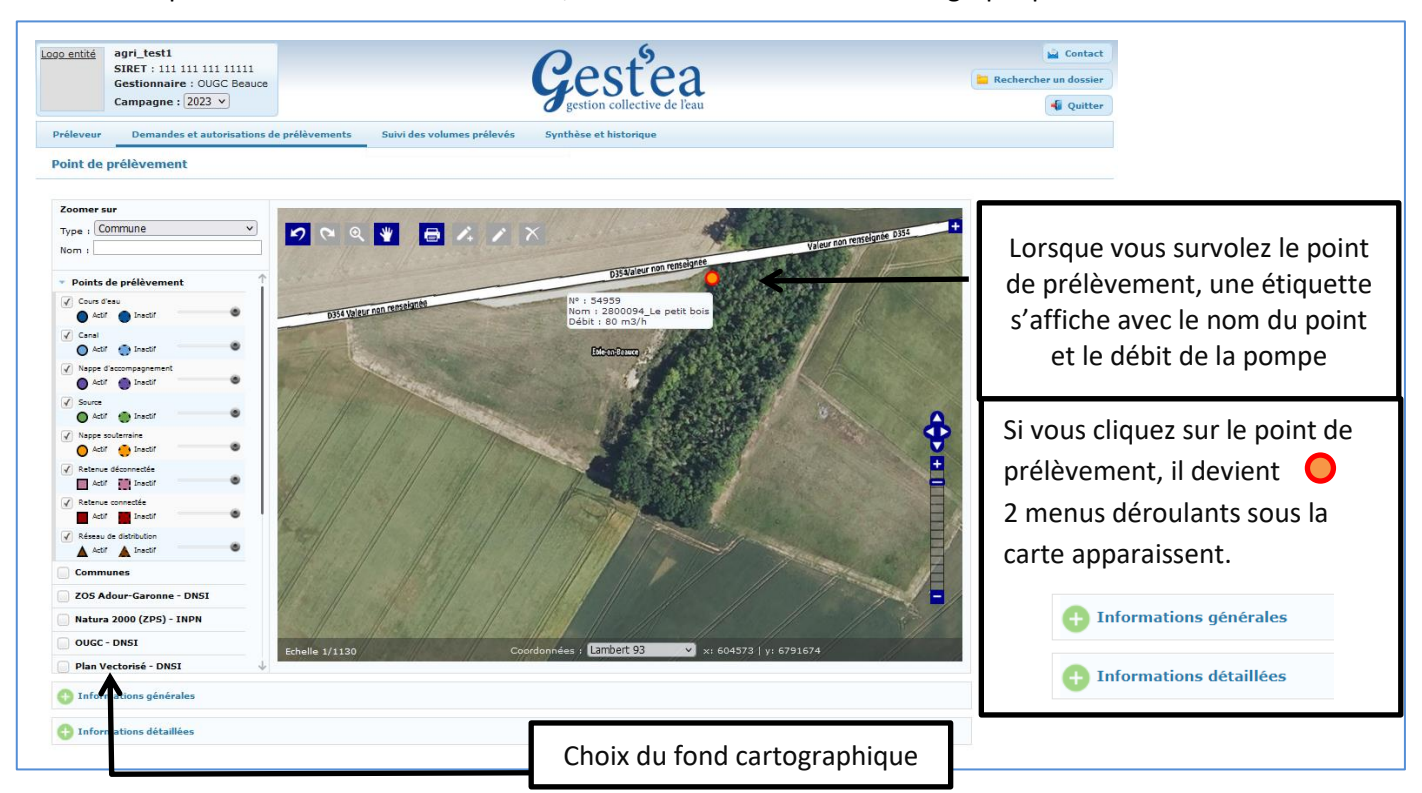

### **Changez de dossier si vous avez plusieurs exploitations**

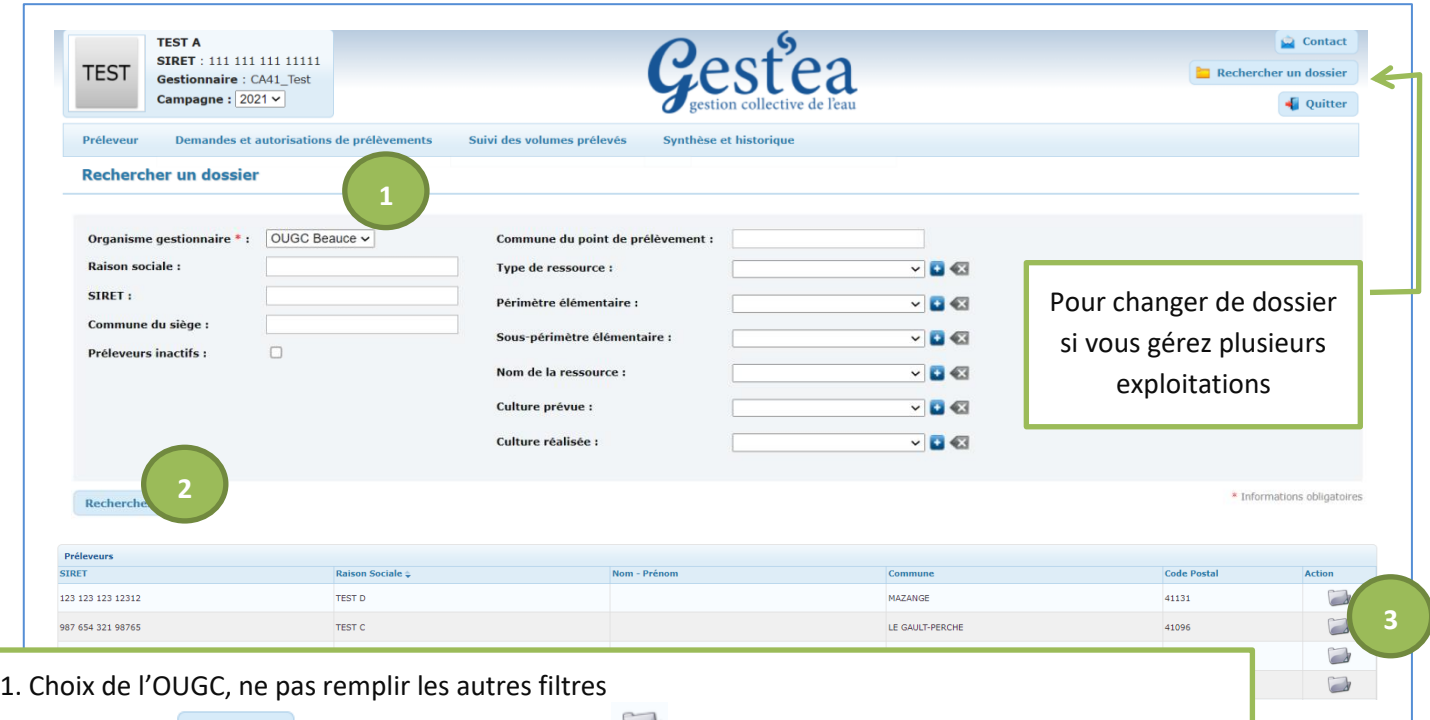

2. Cliquer sur  $\frac{\text{Rechercher}}{3}$ . Cliquer sur le dossier à droite au bout de la ligne de l'exploitation souhaitée. Si une exploitation n'apparait pas, merci de nous contacter.